# **Microsoft Office 365**

We're going to look at how to create and retrieve the elements needed to create a link between your ESIA system and Microsoft Office365.

# **Creating the application**

Once you have logged into your Azure Active Directory administration centre. Click on "Azure Active Directory" and then on "Enterprise Applications".

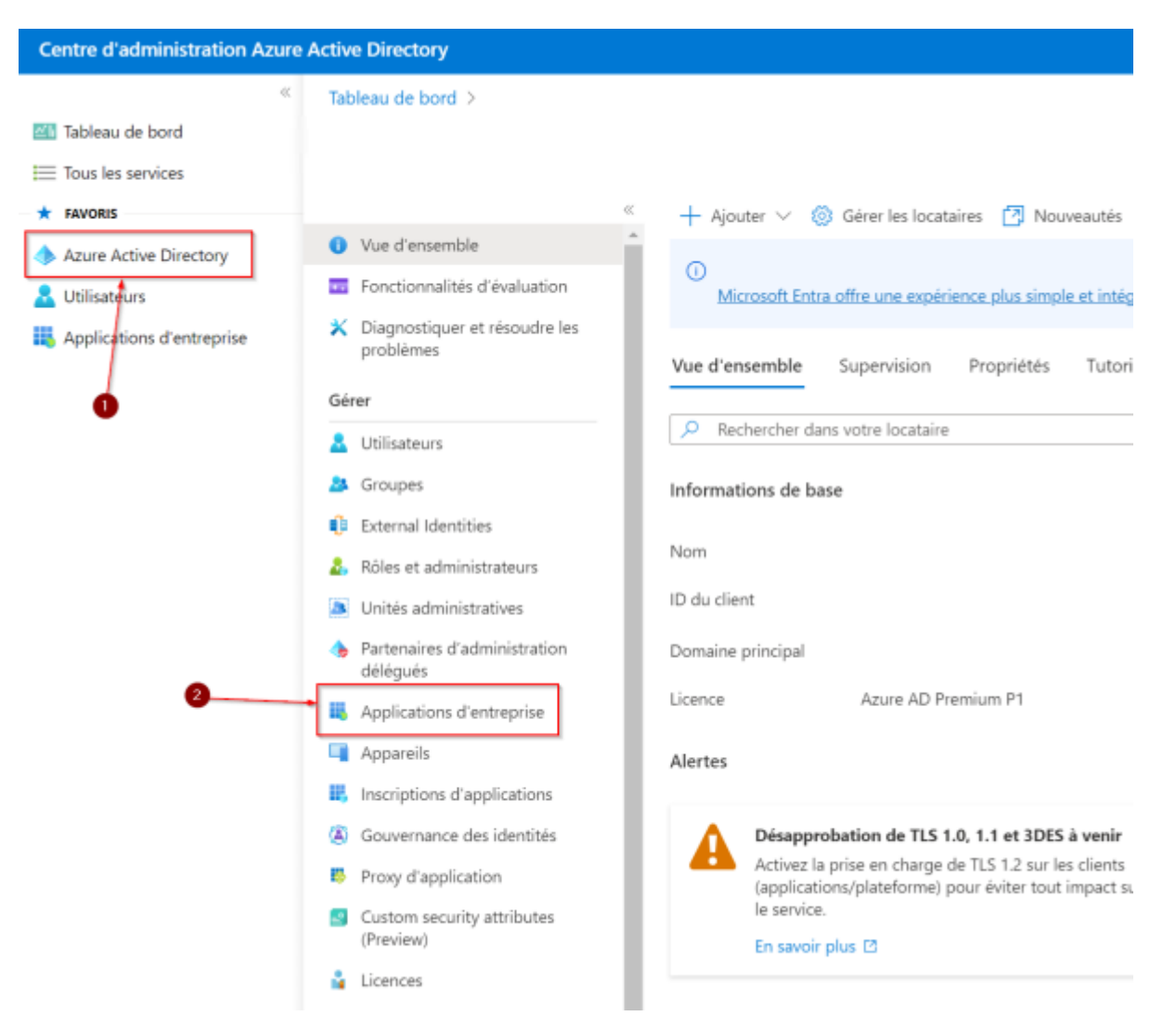

Then click on "New application".

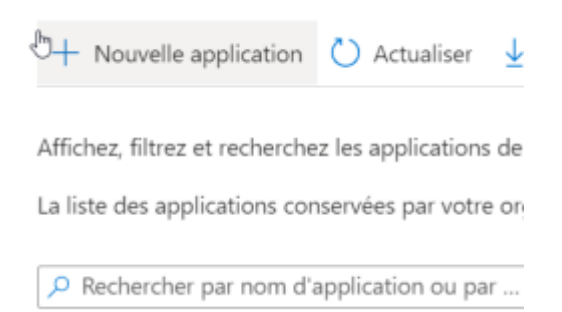

#### Now go to "Create your own application".

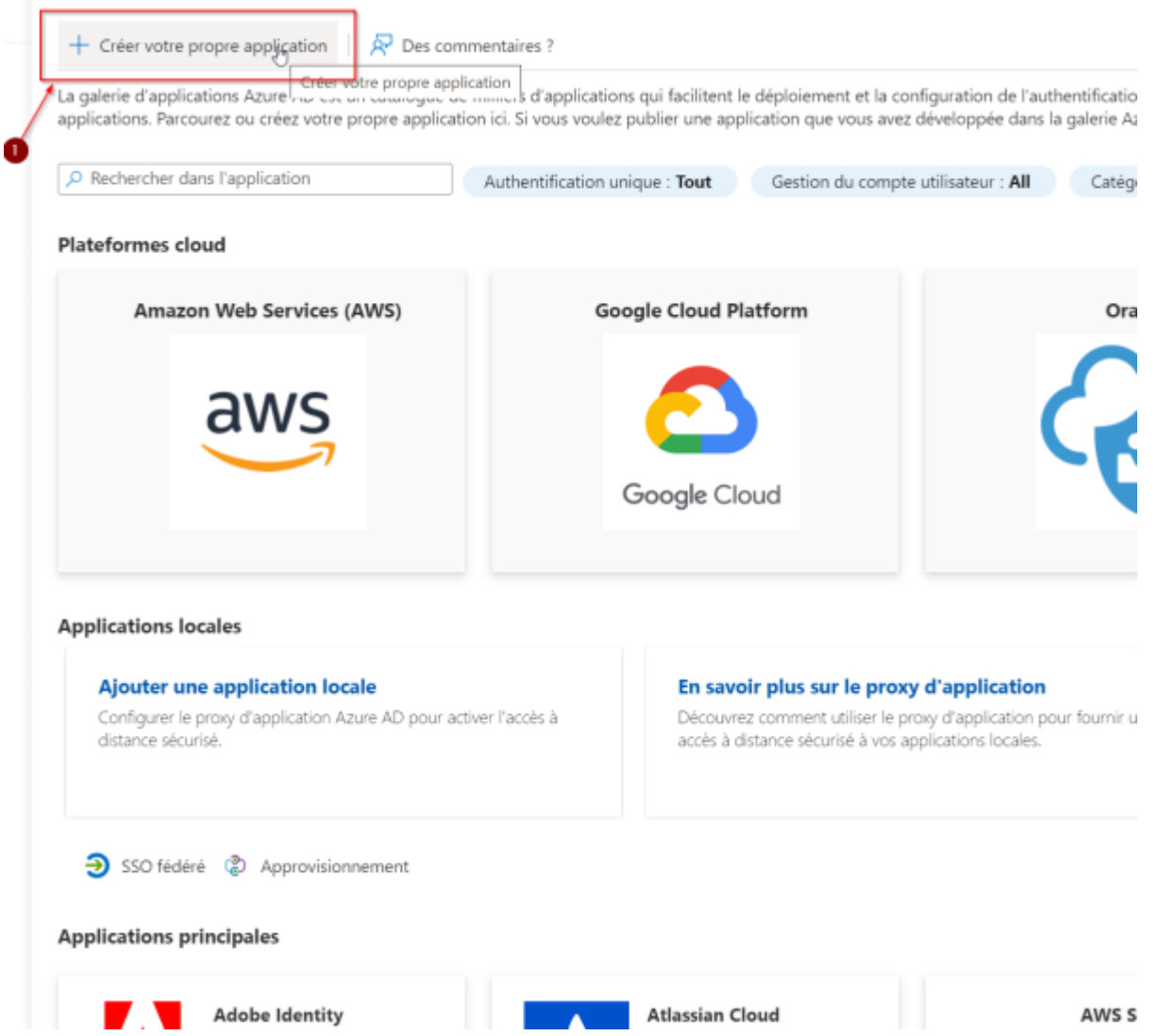

Enter the name of your application and tick the box "Register an application to integrate with Azure AD (app you are developing)". Even if your interface is in French, this option is currently untranslated (10 October 2022).

Then click on "Create".

 $\times$ 

## Créer votre propre application

요 Des commentaires ?

Si vous développez votre propre application, utilisez Proxy d'application ou souhaitez intégrer une application qui ne figure pas dans la galerie, vous pouvez créer votre propre application ici.

Quel est le nom de votre application ?

Esia

Que voulez-vous faire avec votre application?

◯ Configurer le proxy d'application pour un accès à distance sécurisé à une application locale

Register an application to integrate with Azure AD (App you're developing)

 $\bigcirc$  Integrate any other application you don't find in the gallery (Non-gallery) (

#### Nous avons trouvé les applications suivantes qui peuvent correspondre à votre entrée

Nous vous recommandons d'utiliser les applications de la galerie quand cela est possible.

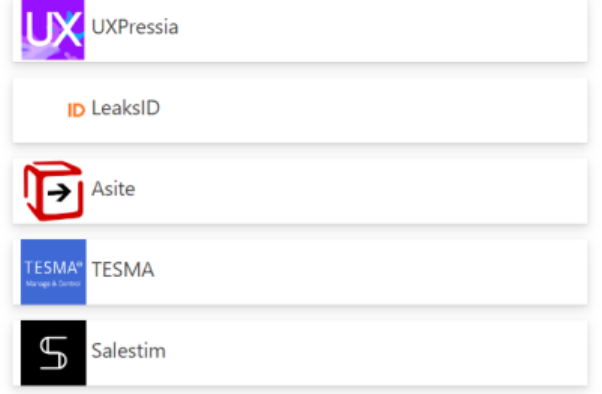

 $\mathbb{Z}$ 

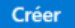

#### Select the account type "Account in this organisation directory only (XXXXX only - Single tenant)".

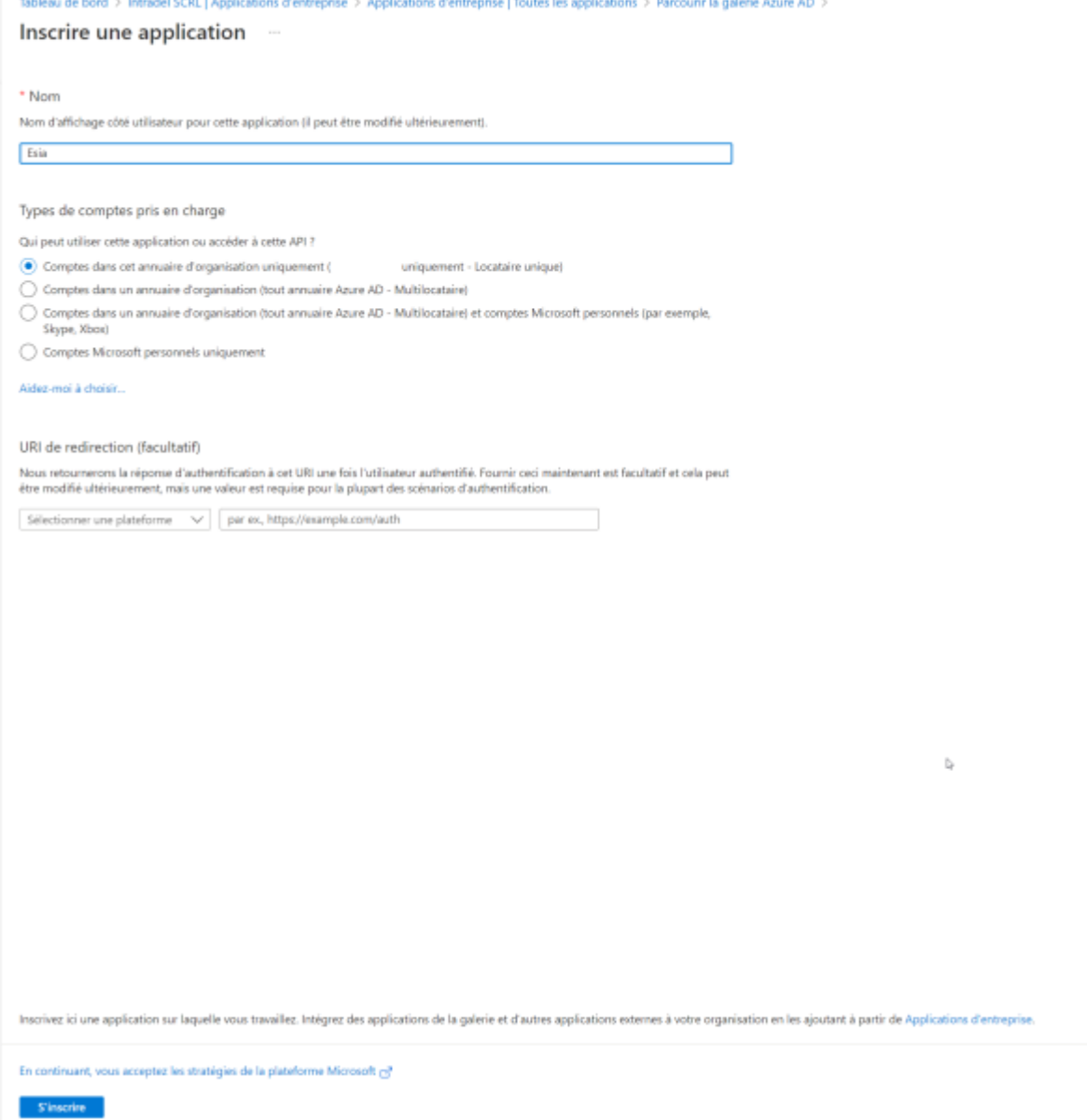

Now you need to configure the application permissions. Click on "Azure Active Directory", "All application". In the search field, enter the name of the application (here: esia) and finally click on your application.

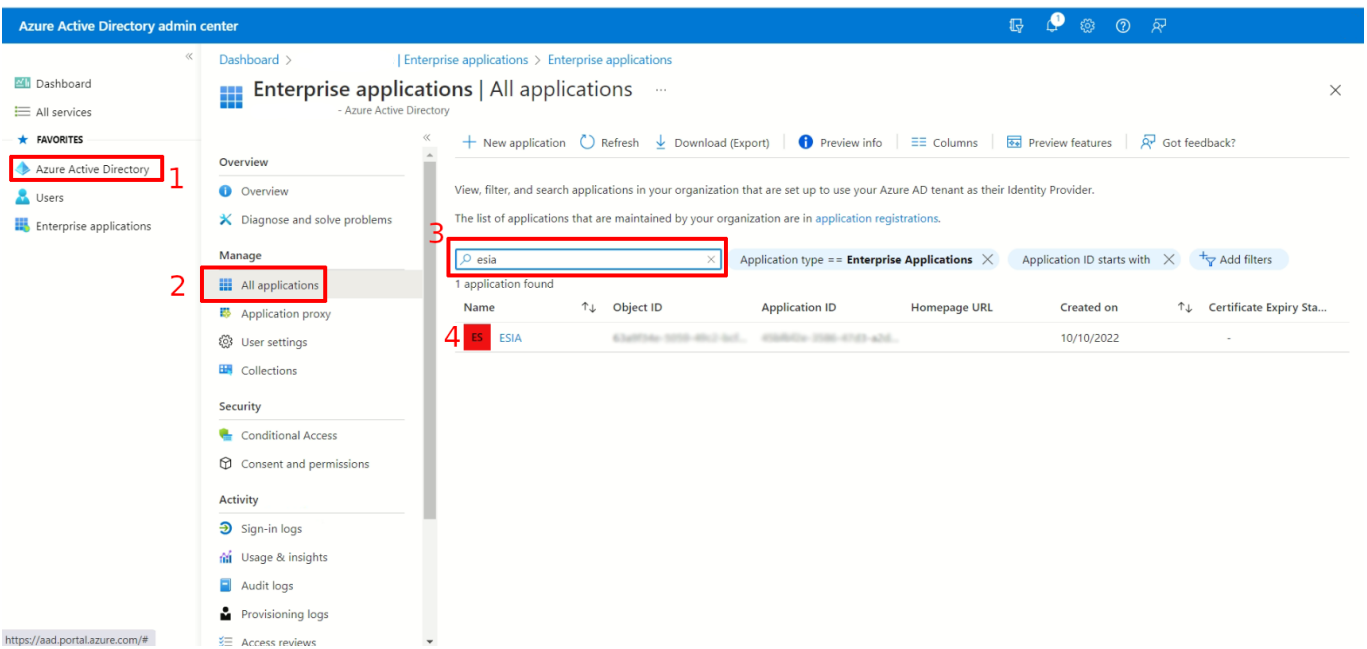

# **Authorisations**

You are now in the application overview. Click on "Authorisations".

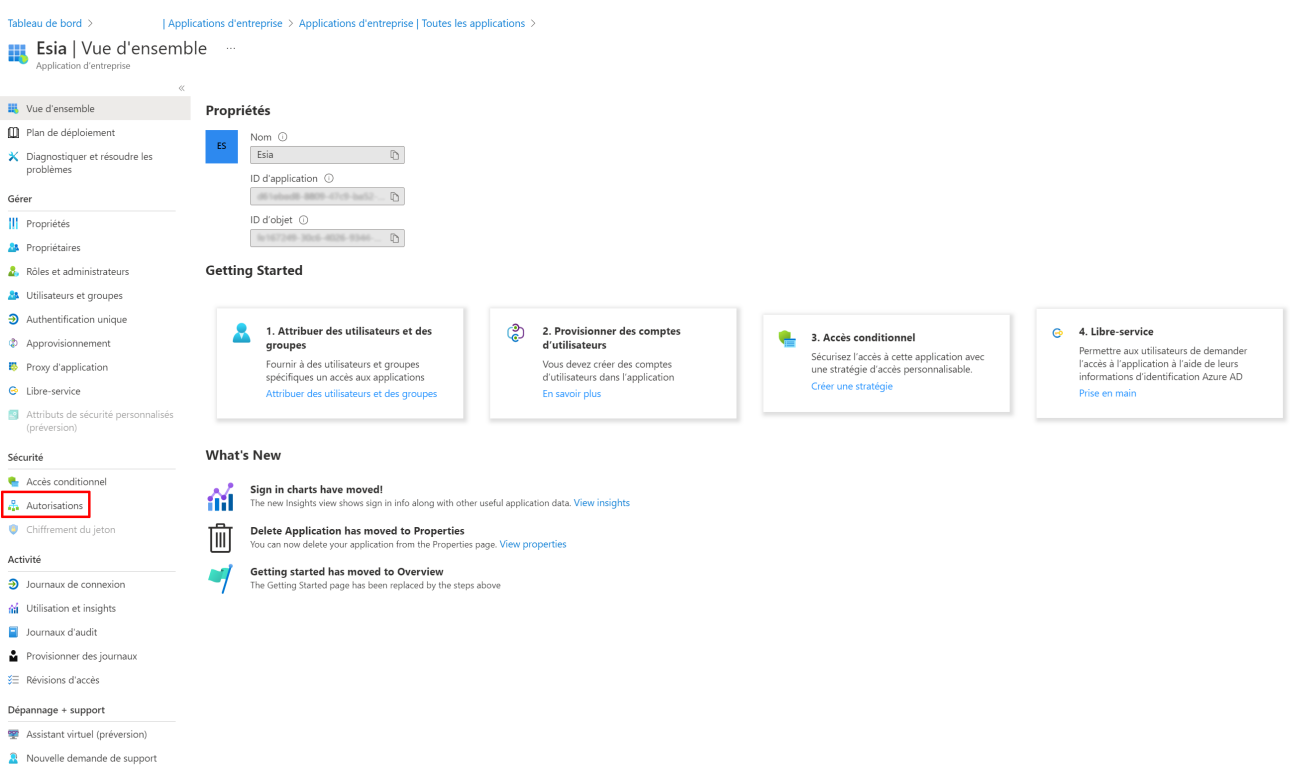

Now click on "Register the application" to give it the corresponding rights.

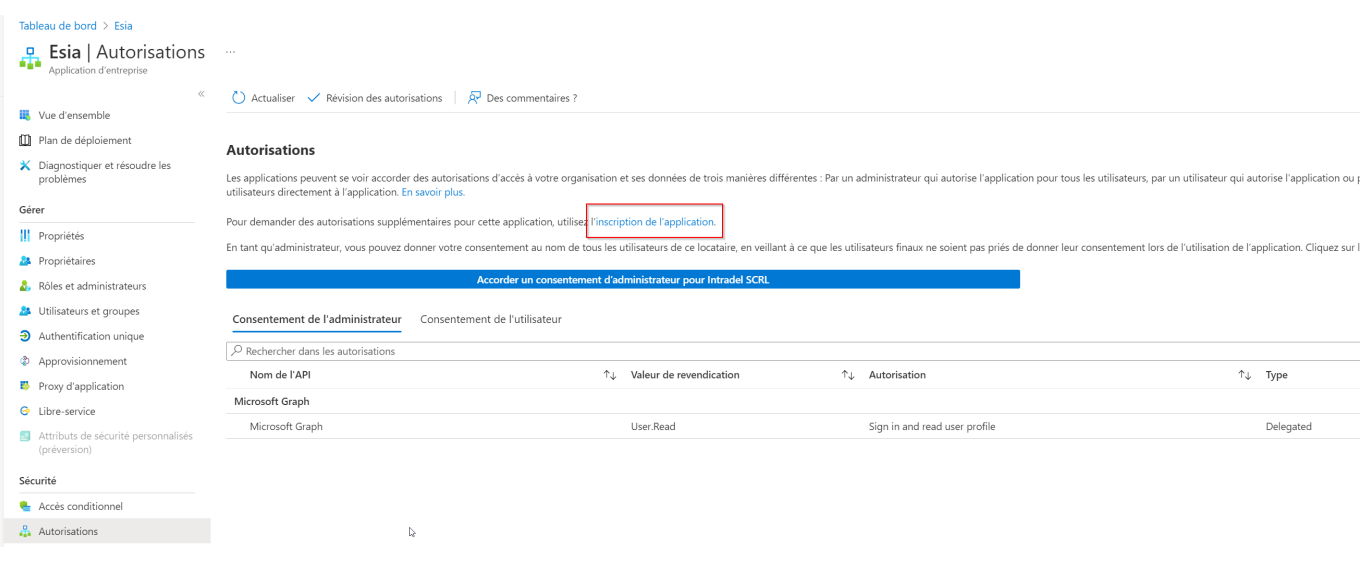

## Click on "Add an authorisation".

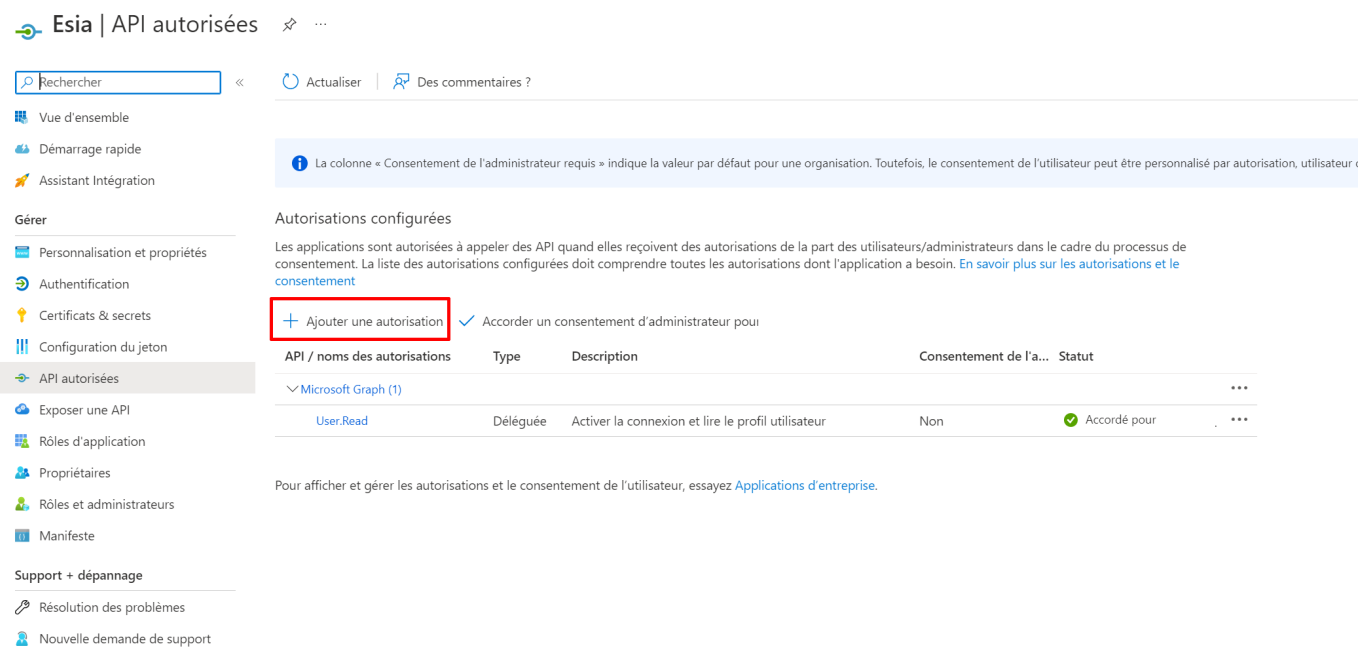

#### Select "Office 365 management APIs".

## Demander des autorisations d'API

Sélectionner une API

**API Microsoft Graph** API utilisées par mon organisation Mes API

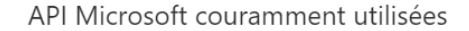

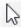

#### **Microsoft Graph**

Tirez parti de la grande quantité de données dans Office 365, Enterprise Mobility + Security, et Windows 10. Accédez à Azure AD, Excel, Intune, Outlook/Exchange, OneDrive, OneNote, SharePoint, Planner et plus, via un seul point de terminaison

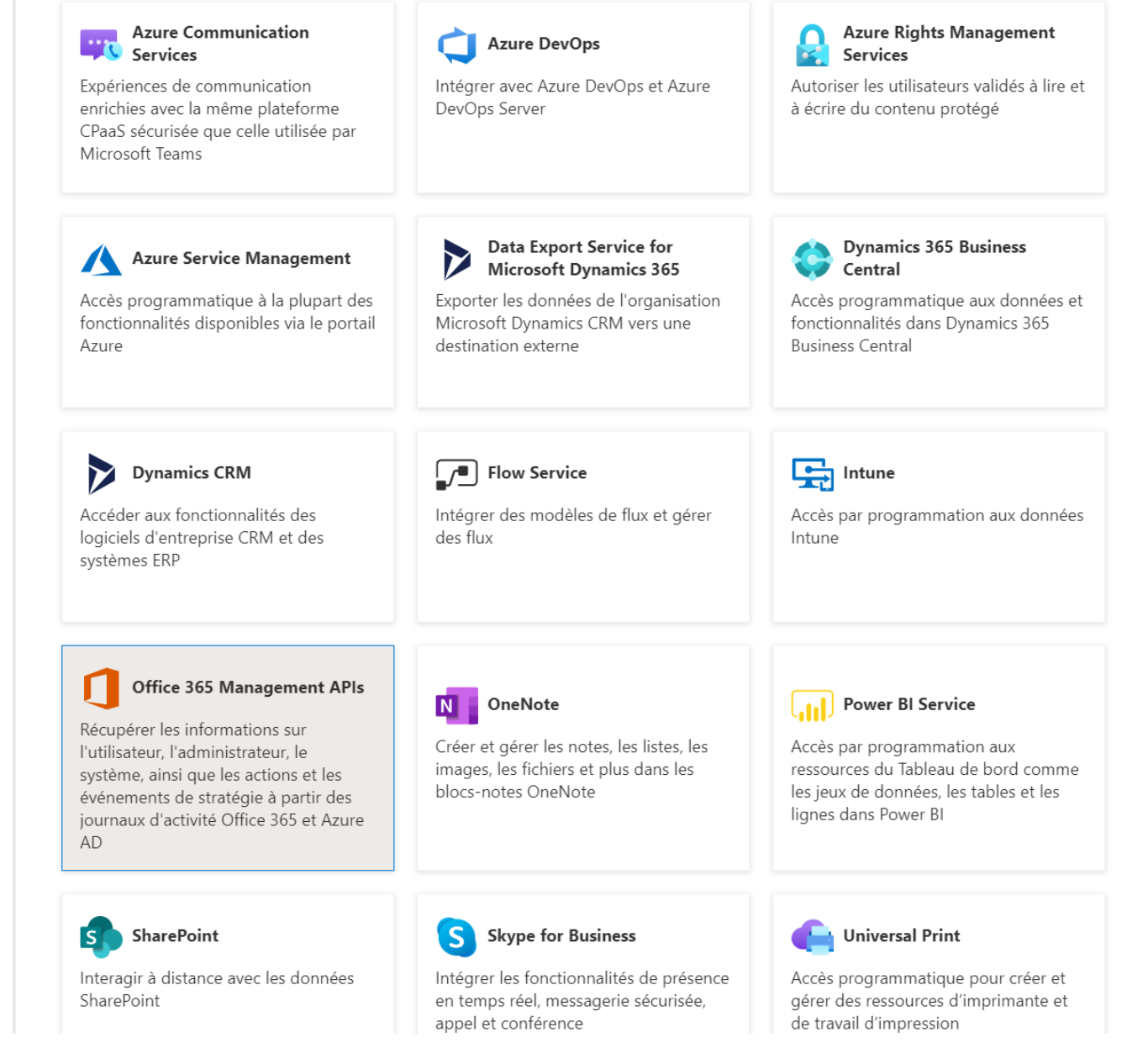

Click on "Application authorisation" and select the following rights:

- ActivityFeed.Read
- ActivityFeed.ReadIp

ServiceHealth.Read

Click on "Add authorisations".

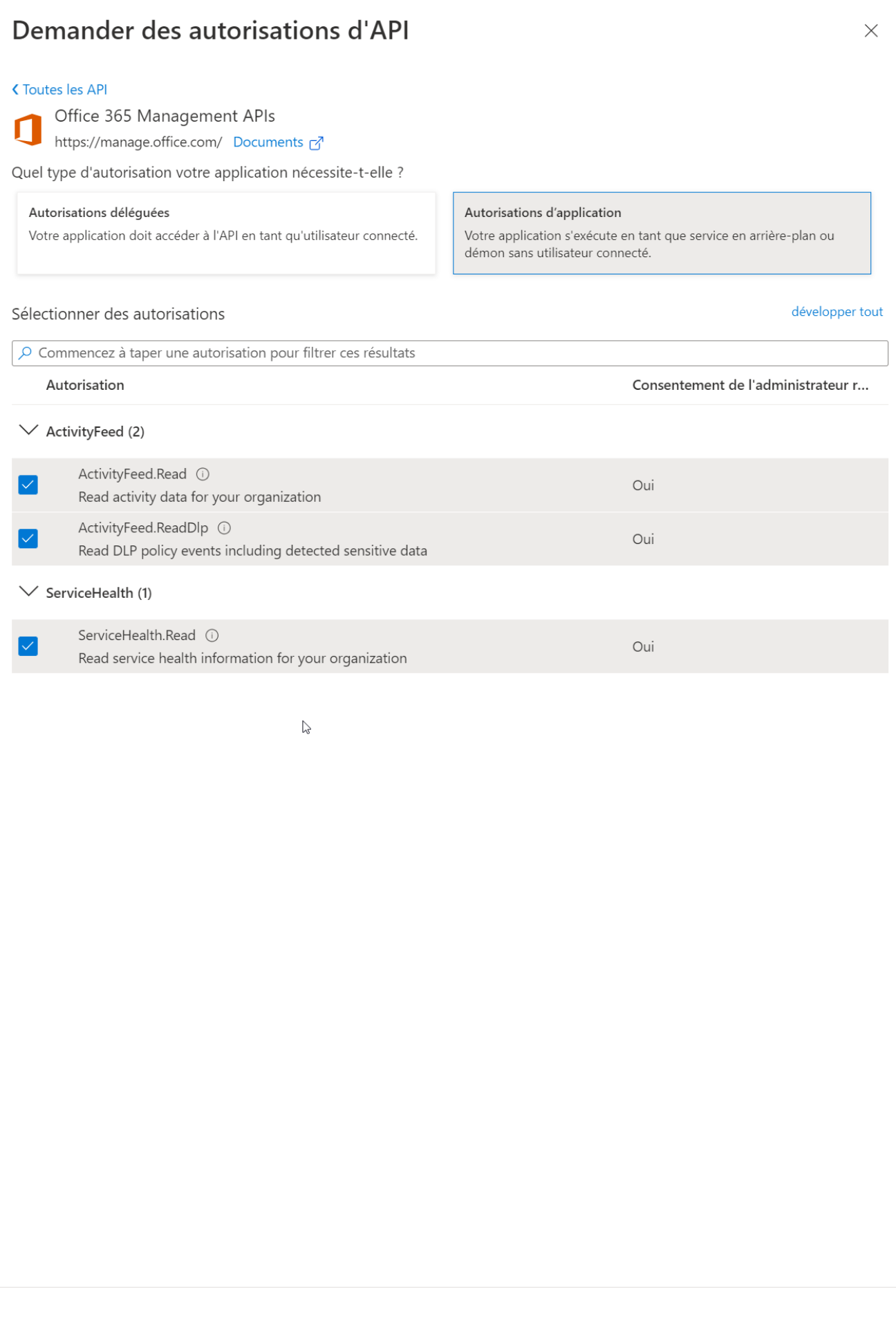

Ajouter des autorisations

Abandonner

#### Click on "Grant administrator consent".

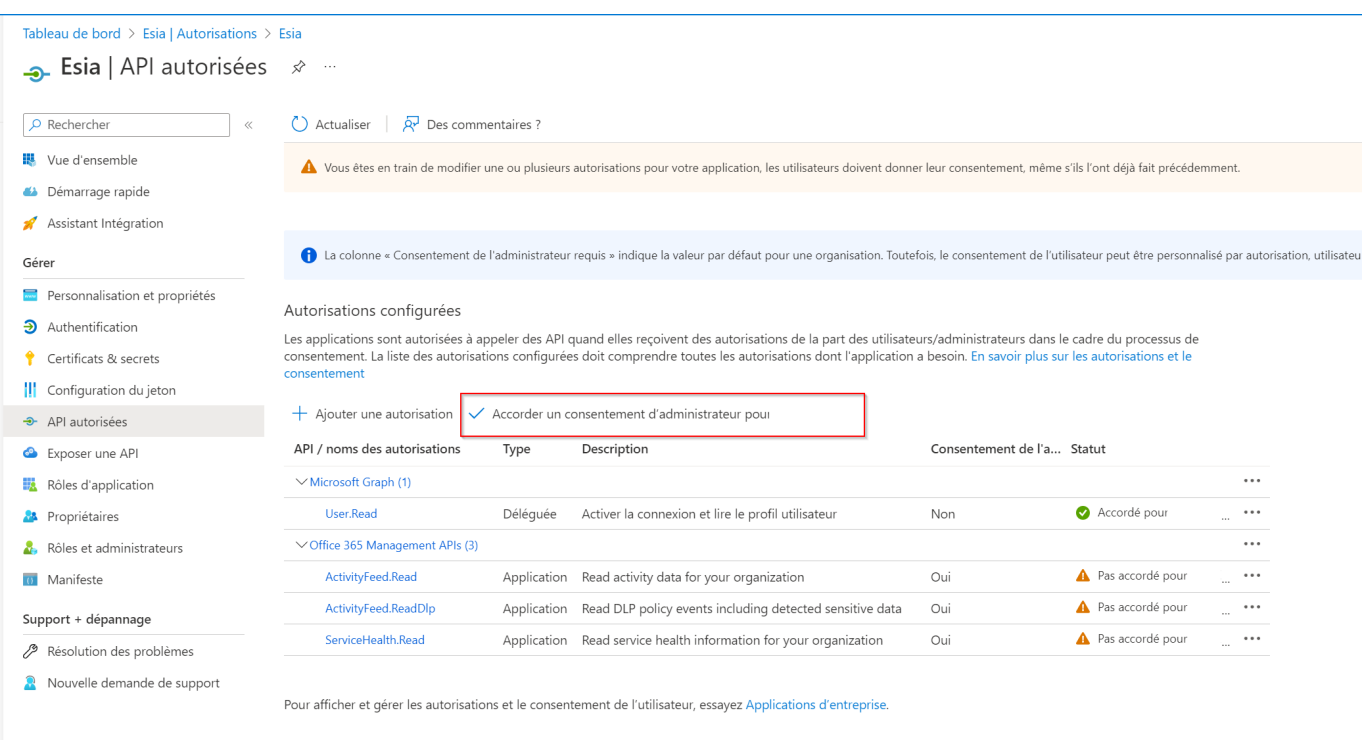

## Answer "yes" to apply the rights.

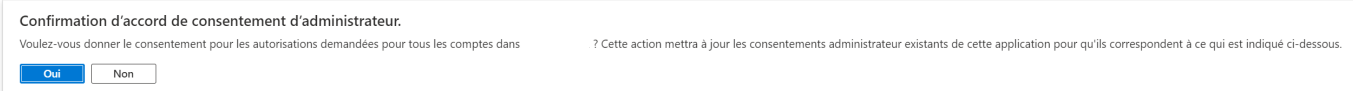

#### The permissions panel should look like this:

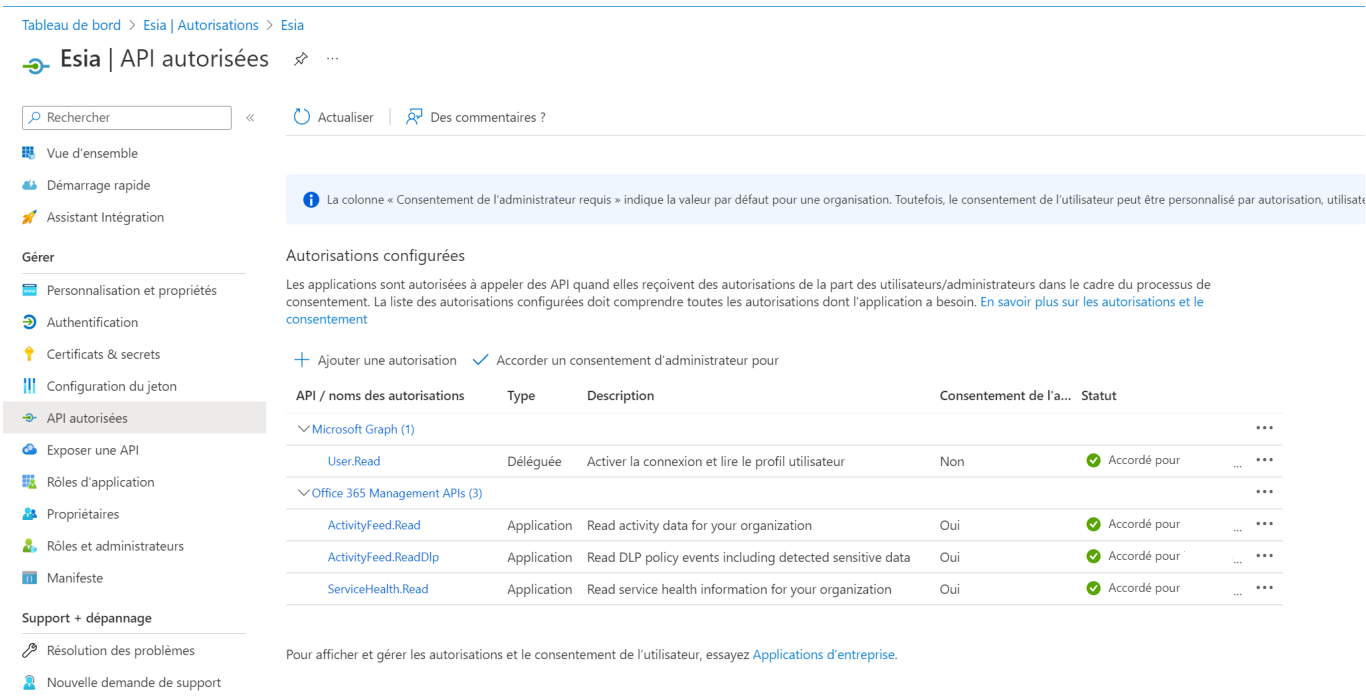

Repeat the operation to apply permissions, but to add access rights to the graphics API.

Click on "Add a permission" and select "Microsoft Graphics". The following rights are required:

- Agreement.Read.All
- APIConnectors.read.all
- Application.Read.All
- Directory.Read.All
- Organization.Read.All
- Reports.Read.All
- ServiceHealth.Read.All
- User.Read.All

#### In the end, your panel will look like this:

Tableau de bord > Applications d'entreprise | Toutes les applications > Esia | Autorisations > Esia Esia | API autorisées \* \*  $\overline{\phantom{a}}$  $\bullet$  Actualiser  $\overline{R}$  Des commentaires ?  $Q$  Rechercher B Vue d'ensemble Consentement administrateur donné pour les autorisations demandées Démarrage rapide Assistant Intégration 1. La colonne « Consentement de l'administrateur requis » indique la valeur par défaut pour une organisation. Toutefois, le consentement de l'utilisateur peut être personnalisé par autorisation, utilisateur ou ap Gérer Personnalisation et propriétés Autorisations configurées  $\mathbf{\Theta}$  Authentification Les applications sont autorisées à appeler des API quand elles reçoivent des autorisations de la part des utilisateurs/administrateurs dans le cadre du processus de Certificats & secrets consentement. La liste des autorisations configurées doit comprendre toutes les autorisations dont l'application a besoin. En sa consenten III Configuration du jeton  $+$  Ajouter une autorisation  $\checkmark$  Accorder un consentement d'administrateur pour API autorisées API / noms des autorisations Type Exposer une API Description Consentement de l'a... Statut Rôles d'application  $\vee$  Microsoft Graph (12)  $\ddotsc$ Agreement.Read.All Application Read all terms of use agreements Oui Accordé pour ... **A** Propriétaires  $\sim$ APIConnectors.Read.All Application Read API connectors for authentication flows Oui Accordé pour  $\ddotsc$ Rôles et administrateurs Application.Read.All Application Read all applications Oui Accordé pour  $\ddotsc$ **ID** Manifeste Directory.Read.All Accordé pour ... Application Read directory data Oui Support + dépannage Accordé pour  $\ddotsc$ Organization.Read.All Application Read organization information Oui Résolution des problèmes Accordé pour  $\cdots$ PrivilegedAccess.Read.AzureAD Application Read privileged access to Azure AD roles Oui Nouvelle demande de support  $\ddotsc$ PrivilegedAccess.Read.AzureADC Application Read privileged access to Azure AD groups Accordé pour Oui PrivilegedAccess.Read.AzureResc Application Read privileged access to Azure resources Accordé pour  $\cdots$ Oui Accordé pour  $\ddotsc$ Reports.Read.All Application Read all usage reports Oui  $\dddotsc$ ServiceHealth Read All Application Read service health Oui Accordé pour User Read Déléguée Activer la connexion et lire le profil utilisateur Non Accordé pour  $\cdots$ User.Read.All Application Read all users' full profiles Accordé pour  $\ddots$ Oui  $\vee$  Office 365 Management APIs (3)  $\dddotsc$ Accordé pour  $\overline{\cdots}$ ActivityFeed.Read Application Read activity data for your organization Oui à, Accordé pour  $\dddotsc$ ActivityFeed.ReadDlp Application Read DLP policy events including detected sensitive data Oui  $\dddotsc$ ServiceHealth.Read Application Read service health information for your organization Accordé pour Oui

Pour afficher et gérer les autorisations et le consentement de l'utilisateur, essayez Applications d'entreprise

The rights are now configured.

# **Tenant ID, client ID and API key**

You now need to configure the application key so that you can connect. Click on "Single sign-on" in the menu and look for the name of your application (here: "esia") and click on it (red box in the screenshot).

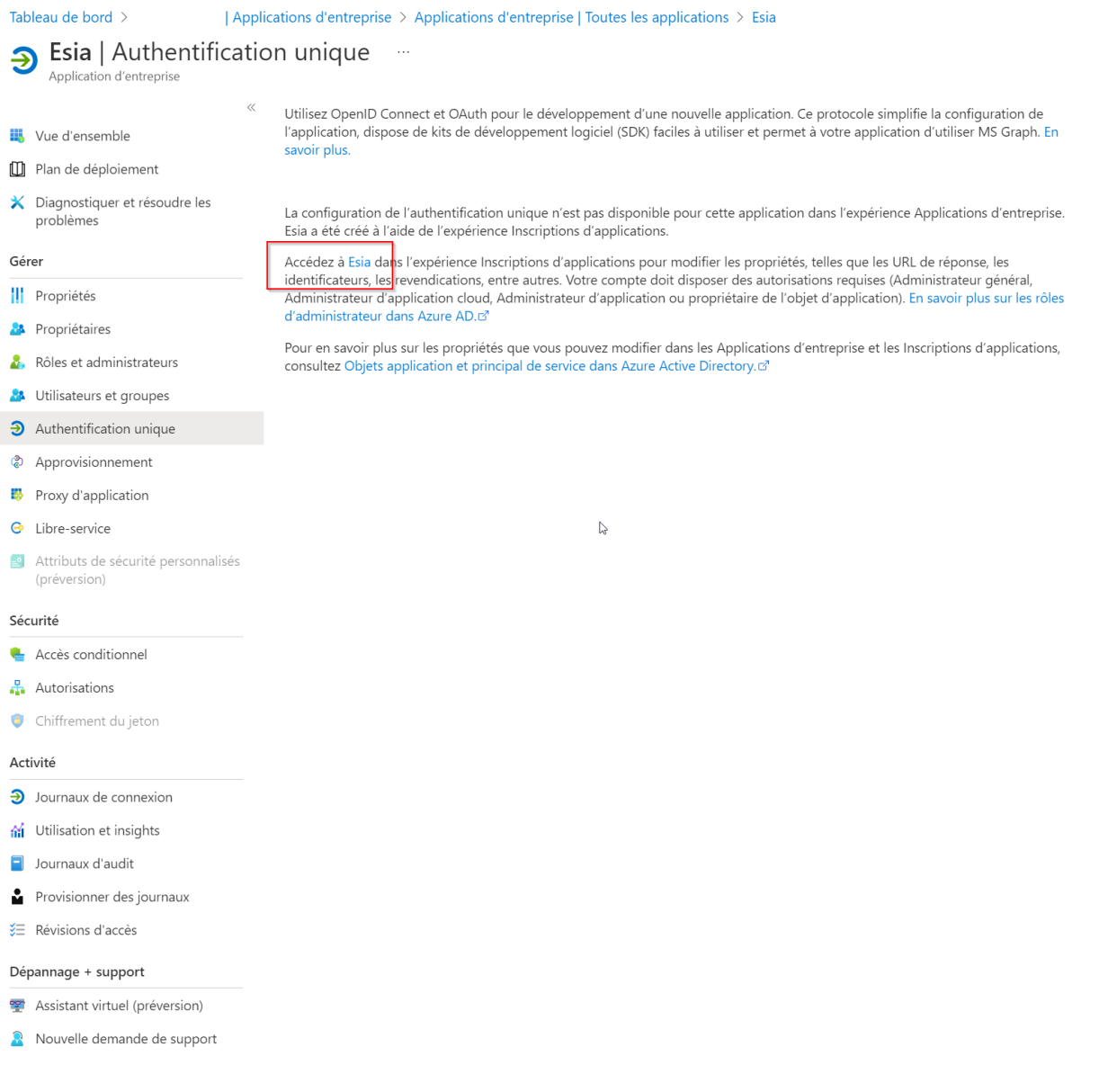

Click on "certificates & secrets" and then on "new client secret".

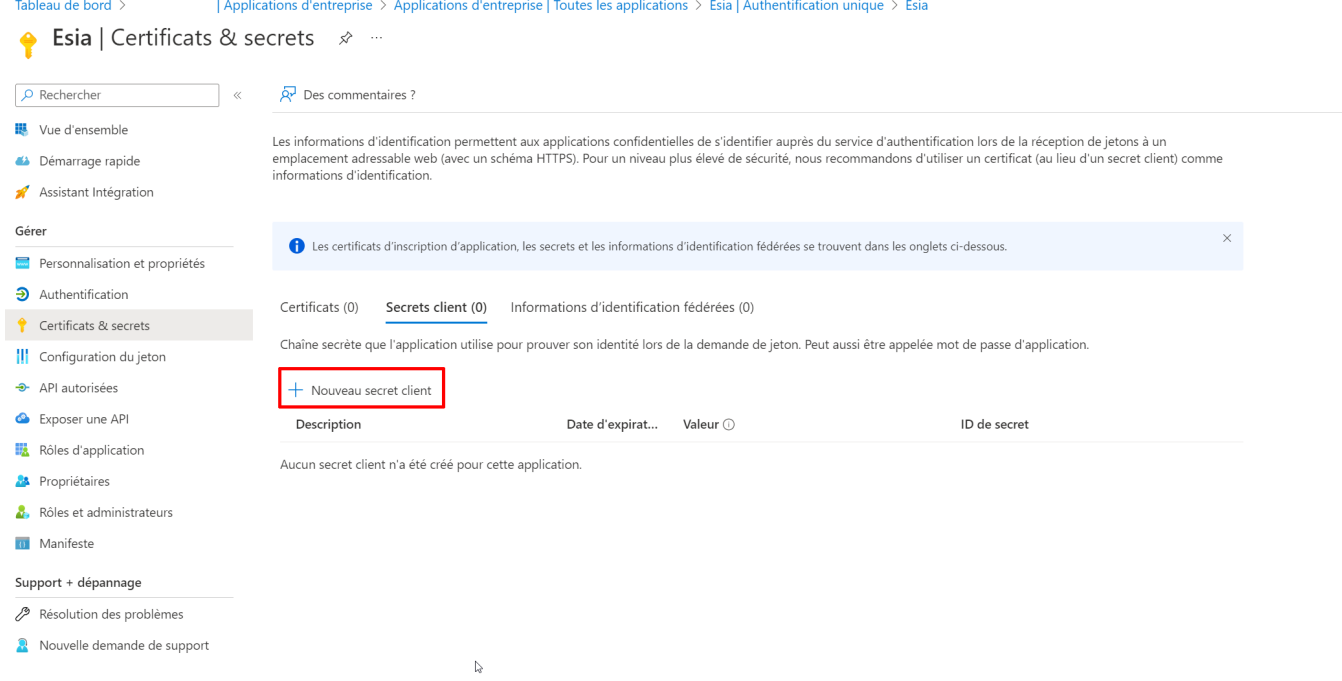

Select the key expiry date (maximum 24 months).

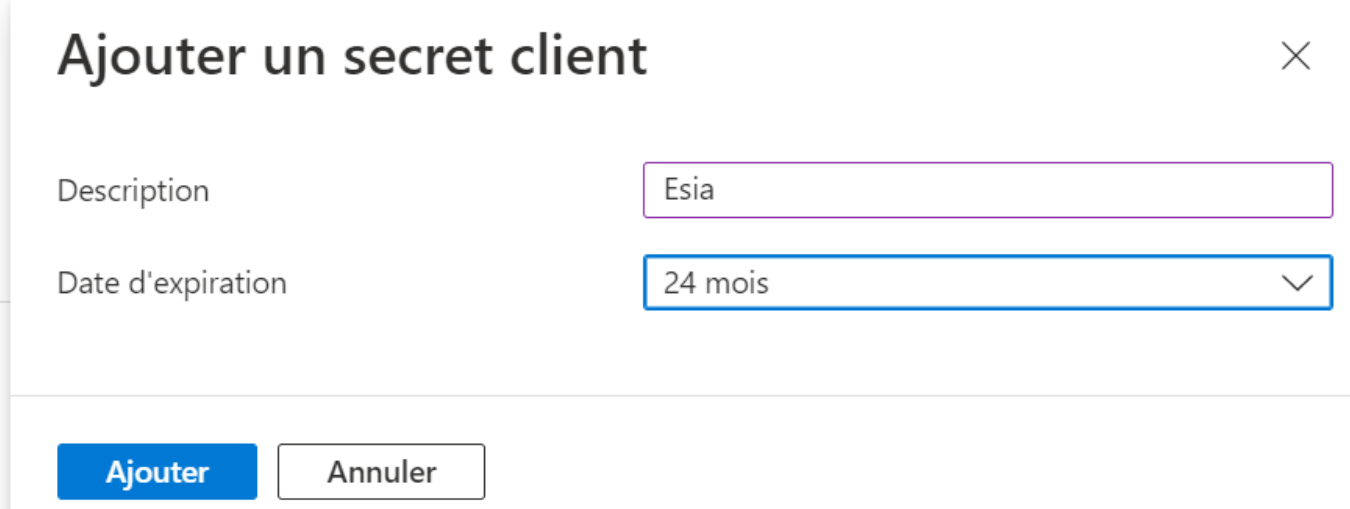

Save the "Key value" in a text file and enter it in Esia.

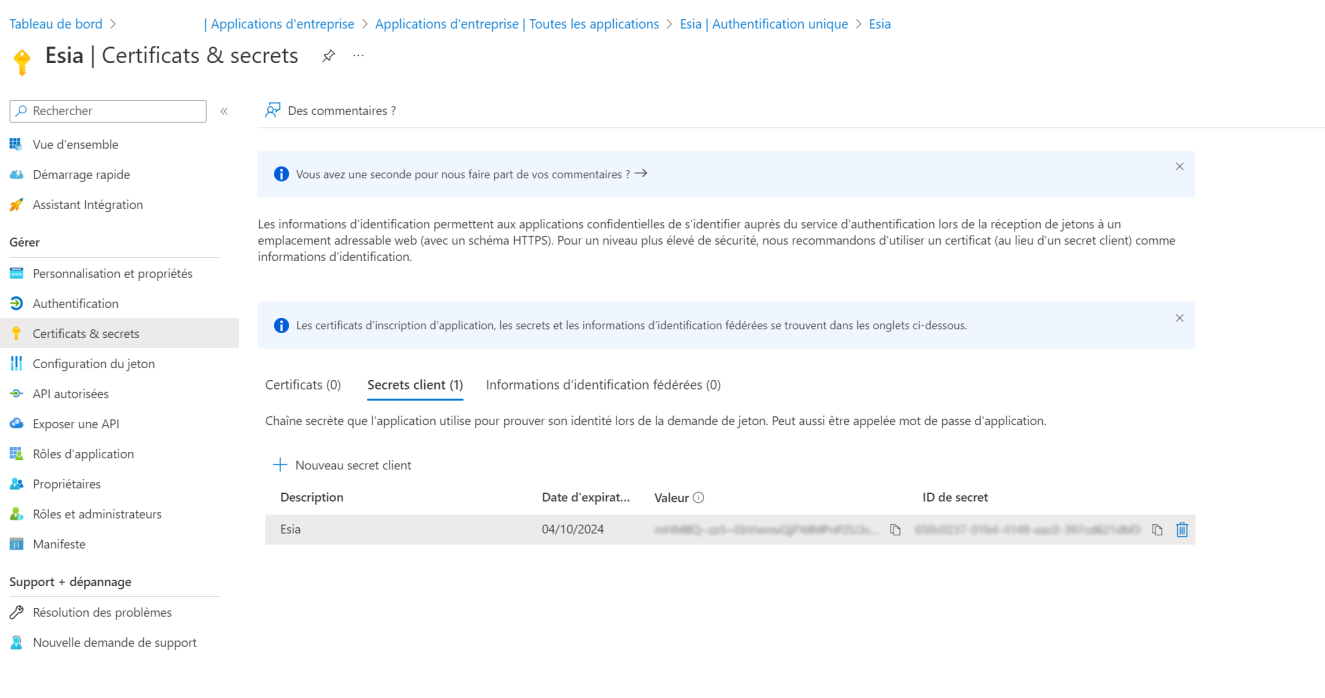

Click on "Overview" and copy the application ID (ClientID) and directory ID (TenantID) into your file.

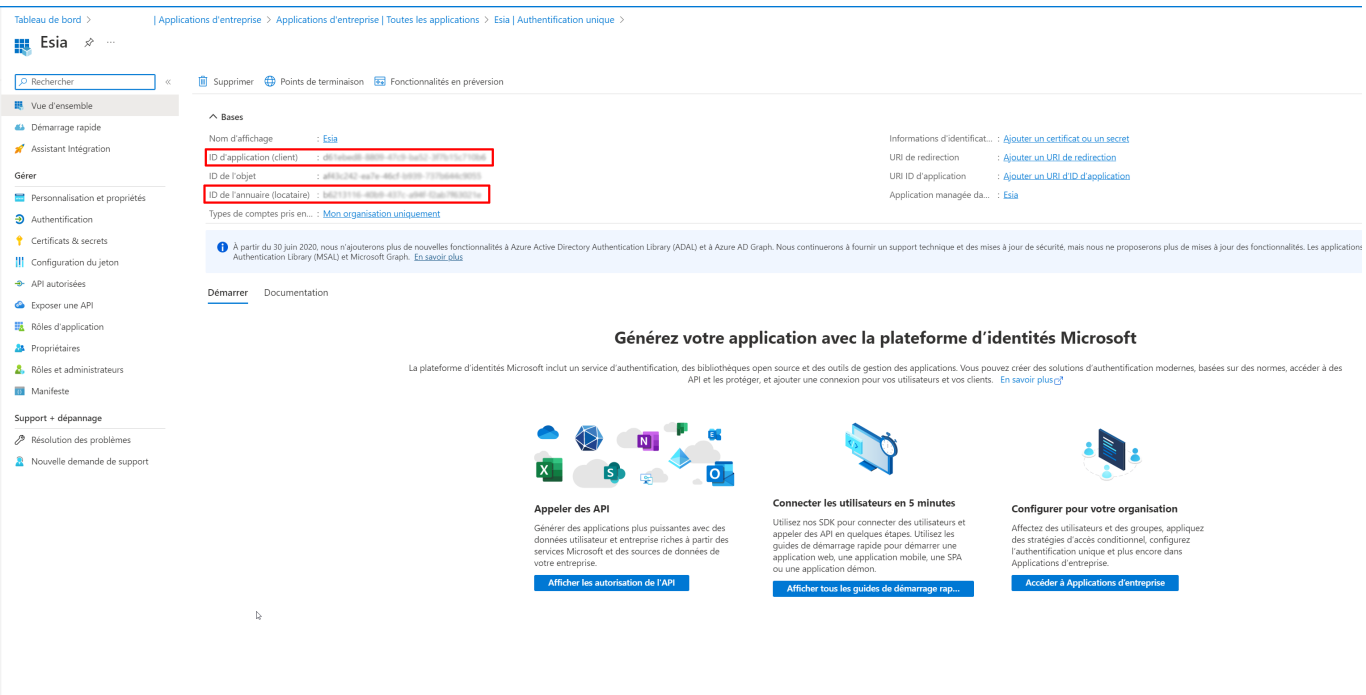

We now have all the data we need to create the link with Esia.

You can go to the following tutorial to complete the configuration:

[Installing and configuring the Office 365 module](https://wiki.esia-sa.com/en/interface/module_o365#configuration)

 $\mathbb{R}$ 

# **Display email addresses and not hashes**

In order to comply with the GDPR, Microsoft has hidden user information by default. Consult your DPO or update your terms of use.

To display them, go to "Administration Centre", then "Settings", then "Organisation settings", then "Services" and finally "Reports".

Make sure the box is unchecked, as the translation can be confusing.

# **Rapports**

Les rapports trouvés dans le Centre d'administration Microsoft 365 fournissent des informations sur les données d'utilisation de votre organisation. Les données de votre organisation sont gérées par des mesures de sécurité du cloud approuvées et de confidentialité.

Par défaut, les rapports affichent des informations avec des noms identifiables pour les utilisateurs, les groupes et les sites. Si vous préférez ou si les stratégies de votre organisation l'exigent, vous pouvez choisir d'afficher les informations de déidentifie.

Ce paramètre s'applique aux rapports d'utilisation dans le centre d'administration Microsoft 365 et le centre d'administration Microsoft Teams.

Dans tous les rapports, afficher les noms identifiés pour les utilisateurs, les groupes et les sites.

The next time esia is tested, the data is reloaded (+- 30 min). If you don't want to wait, you can delete the cache.

**rm** /tmp/o365/\*

From: <https://wiki.esia-sa.com/>- **Esia Wiki**

Permanent link: **[https://wiki.esia-sa.com/en/advanced/config\\_365](https://wiki.esia-sa.com/en/advanced/config_365)**

Last update: **2023/11/09 18:06**

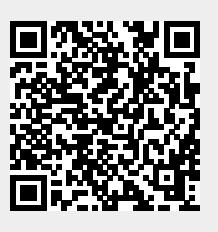